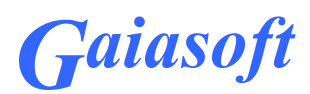

## **Raamatupidamisprogrammi VERP ja Telema eDoc andmevahetus Telema REST-API abil**

## **VERP 6.3 ja VERP 6.3E**

Versioon 6.3.1.70 ja hilisemad

Kasutaja juhend

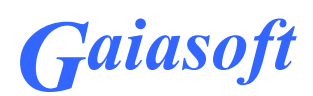

# **Sisukord**

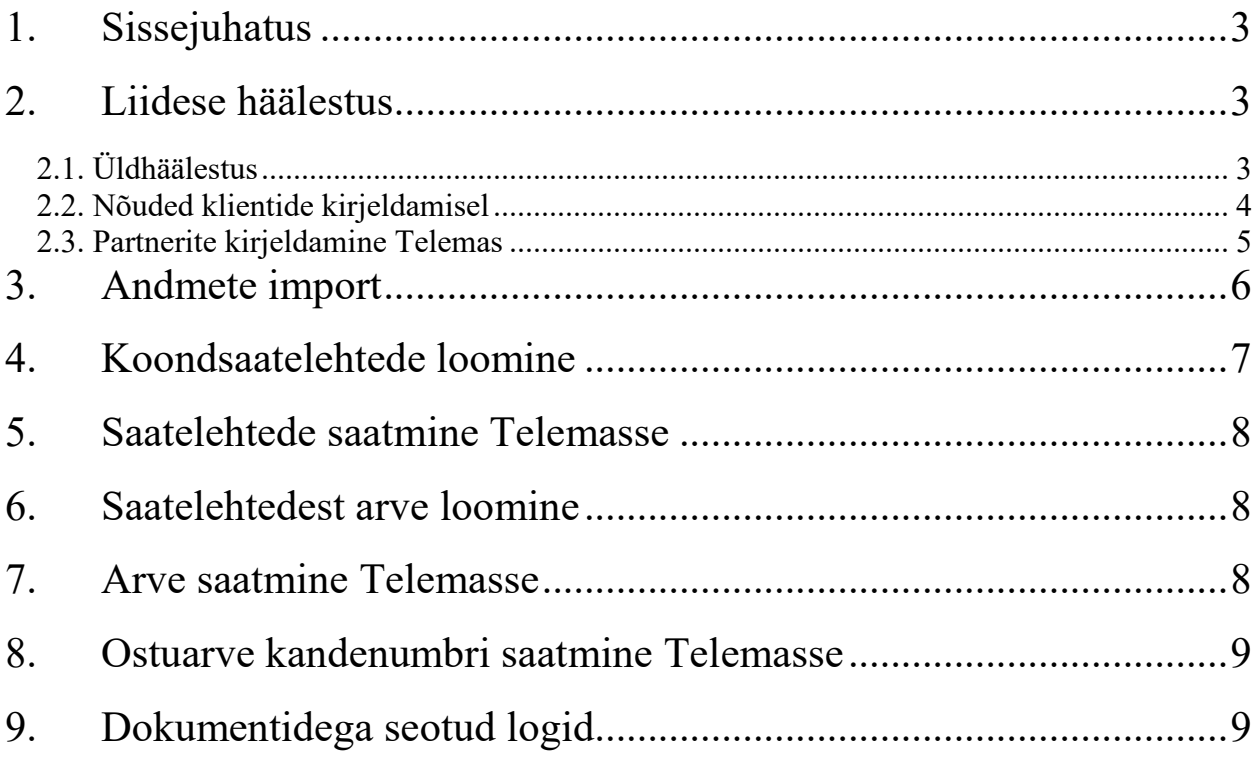

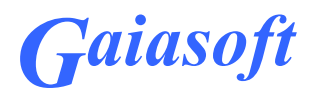

### **1. Sissejuhatus**

Raamatupidamisprogramm VERP (edaspidi Verp) toetab andmevahetuses Telemaga järgmisi dokumenditüüpe:

- **entrec** (eFlows kinnitatud ostuarve, import),
- **aperak** (lausendatud ostuarve kandenumbri tagasisaatmine eFlowsse),
- **order** (kaubatellimuste vastuvõtt Telemast),
- **offer** (Telema veebis koostatud pakkumise import kaubatellimusena),
- **desadv** (saatelehe saatmine Telema kaudu),
- **recadv** (kauba kättesaamiskinnituse import Telemast),
- **invoice** (arve saatmine Telema kaudu).

### **2. Liidese häälestus**

2.1. Üldhäälestus

Valida *Häälestus – Üldandmed – Telema* 

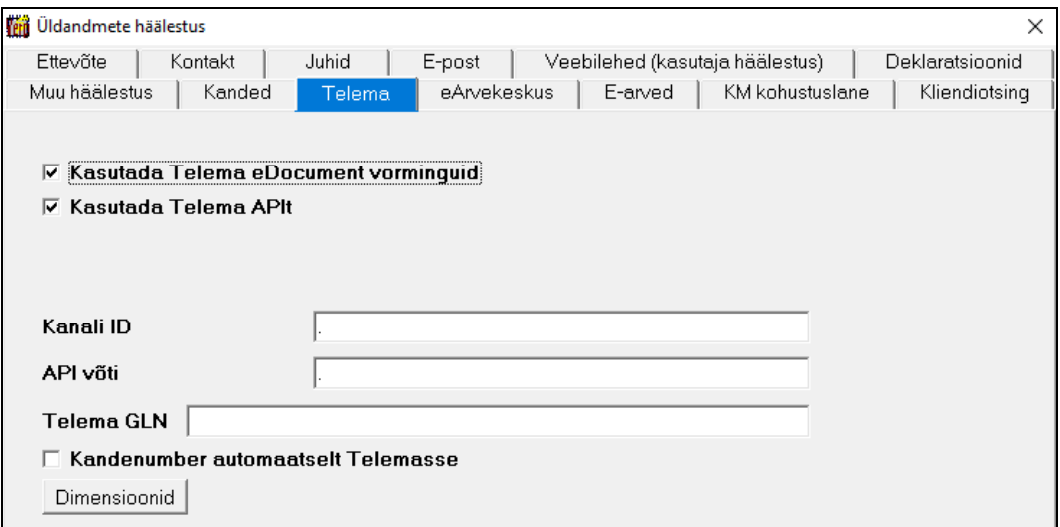

Avanenud aknas:

- **Kasutada Telema eDocument vorminguid** märkida tunnus
- **Kasutada Telema APIt** märkida tunnus
- **Kliendi ID** Telema REST-API kasutamise kasutaja identifikaator (saab Telemast)

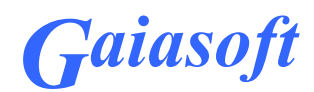

- **API võti** Telema REST API parool (saab Telemast)
- **Kandenumber automaatselt Telemasse** märkida tunnus, kui soovitakseo ostuarvete (**Entrec**) impordil lausendi loomisel automaatselt kandenumbrit Telemasse saata (**Aperak**)
- **Dimensioonid Entrec** impordil ostuarveks dimensioonide vastavus häälestada nupuga Dimensioonid

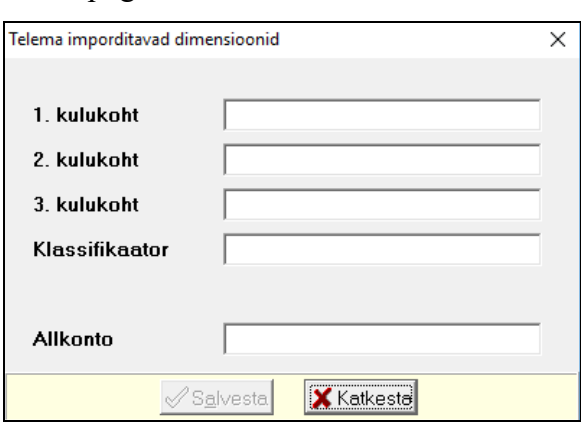

Avanenud aknas "Telema imporditavad dimensioonid" tuleb kirjeldada dimensioonide tüübid **eFlows**, kusjuures suured ja väiksed tähed on olulised.

#### 2.2. Nõuded klientide kirjeldamisel

Kaubatellimuste käsitlemise puhul jälgida klientide kirjeldamisel järgnevaid nõudeid:

 Kliendi kirjelduses lehel *Muud* märkida müügiketi põhifirma (nt. KAPLUSED AS) kirjeldamisel tunnus "**Jae/hulgimüügiketi omanik**" ja müügiketti kuuluvate kaupluste (nt. KAUPLUSED VÄNDRA KAUPLUS) kirjelduses lehel *Muud* valida "**Kuulub müügiketti**" vastav põhifirma (nt. KAPLUSED AS).

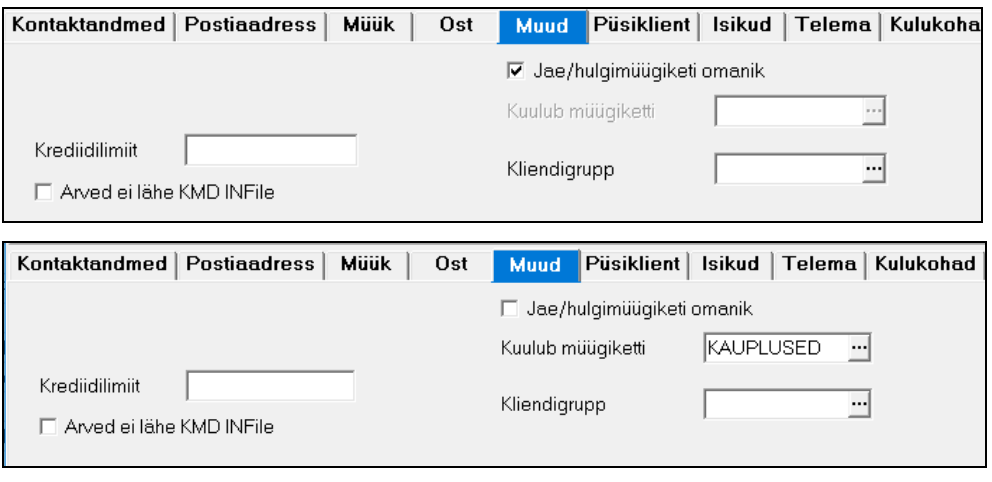

*Gaiasoft OÜ VERP ja Telema eDoc andmevahetus Telema REST-API abil*

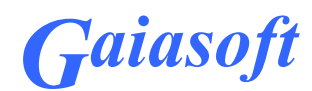

Kliendi kirjelduses lehel *Telema* kirjeldada järgmised tunnused:

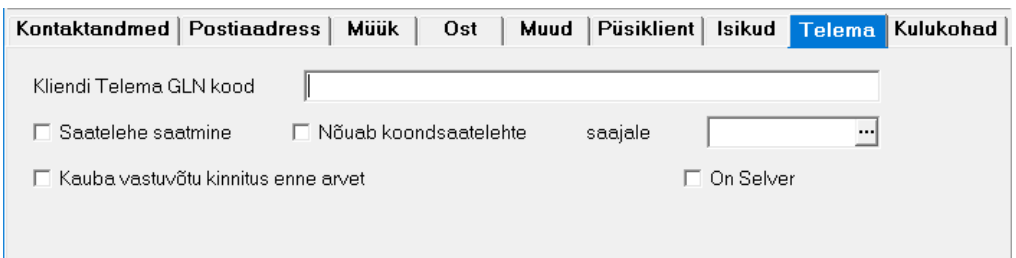

- **Kliendi Telema GLN kood** saab Telemast, aga soovitame Telemaga andmevahetuseks kasutada Verpi kliendi lühinime.
- **Saatelehe saatmine** kliendile saadetakse saateleht Telema kaudu
- **Nõuab koondsaatelehte**, saajale klient soovib saada koondsaatelehte mitme tellimuse kohta ja see saadetakse valitud saajale
- **Kauba vastuvõtu kinnitus enne arvet** enne saatelehest arve loomist peab olema saabunud **recadv** ja arve tuleb luua selle koguste põhjal
- **On Selver** märkida tunnus, kui klient on Selveri kauplus. Tunnuse märkimisel täidetakse saatelehel delivaryDetails laiendus tellimuse/pakkumise numbriga.

#### 2.3. Partnerite kirjeldamine Telemas

Kaubatellimuste, saatelehtede ja arvete käsitlemiseks on vaja Telema veebikeskkonnas kirjeldada partnerite Verpi kliendikoodid (lühinimed) - millisele Verpi kliendikoodile vastab milline partner.

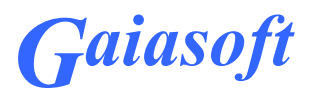

## **3. Andmete import**

Telema API Andmevahetuseks Telemaga valida *Verp – Import - Muud* nupp

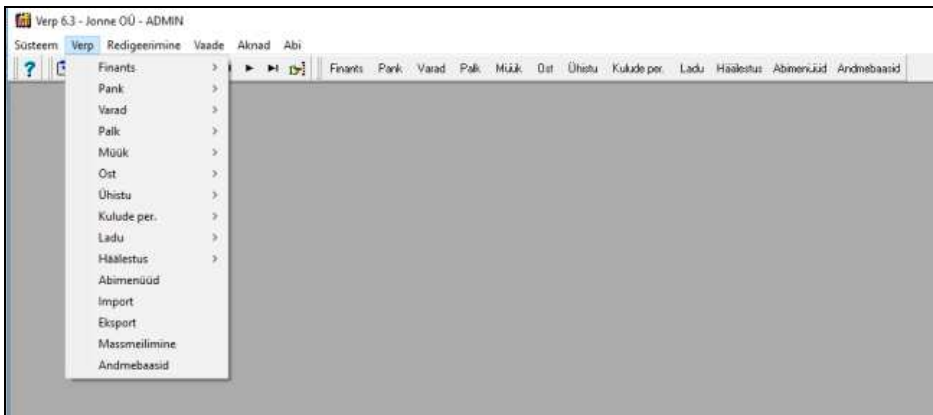

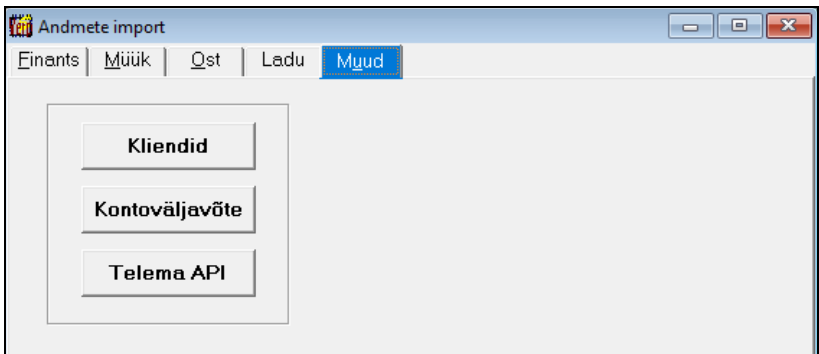

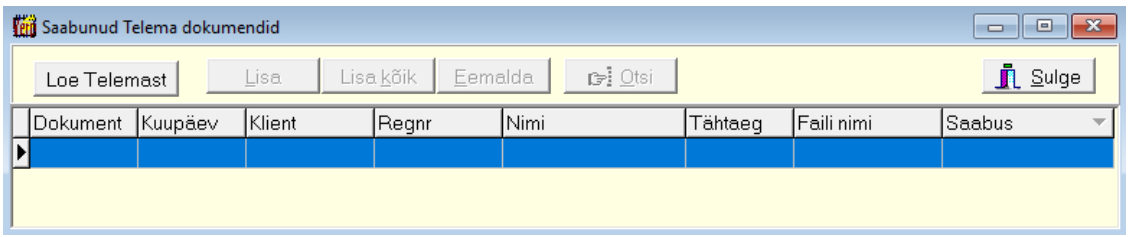

6 Avanenud aknas "Saabunud Telema dokumendid" loetakse nupuga Loe Telemast saabunud dokumendid Verpi impordi järjekorda. Nupp **E**emaldab dokumendi impordist (kui on mingil põhjusel dokument, mida pole vaja importida). Nupp <sup>Lisa</sup> teostab dokumendi impordi ja kusakõik teostab võimalusel dokumendi impordi eelvaateta. Saabunud tellimused imporditakse Verpi väljastamise saatelehtedesse ja alati eelvaatega. Kui kasutaja sisestab reale lao numbri, siis otsitakse kauba jaoks ladu automaatselt. Kauba vastuvõtukinnituse impordil otsitakse automaatselt vastava tellimuse saateleht ja täidetakse seal kinnitatud kogused, mille alusel luuakse arve. Juhul, kui kogused erinesid,

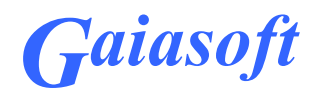

antakse selle kohta teada ja tehakse selle kohta raport. Laoseisu erinevuste korrigeerimise meetodi peab kasutaja ise valima, sõltuvalt põhjusest, miks erinevus tekkis.

Samas aknas toimub dokumenditüübi **Entrec** import ostuarveks, sama tegevust saab teha ka

ostuarvete nimekirja aknas, klikkides nupu  $\frac{\text{Lisa}}{\text{ka}}$  kõrval olevale kolmnurgale.

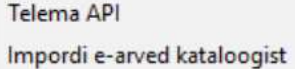

Avanenud nimekirjas valida "Telema API".

## **4. Koondsaatelehtede loomine**

Kui kliendile on vajalik saata koondsaateleht, siis väljastamise saatelehtede nimekirjas teha parema klikk ja valida "Loo koondsaateleht".

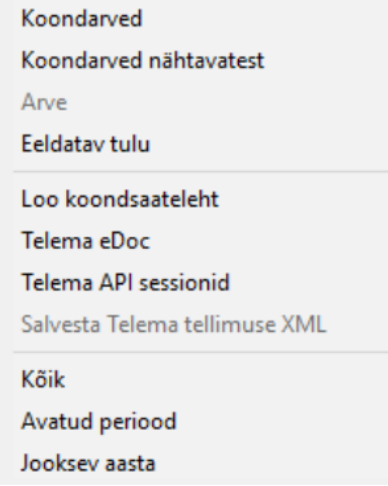

Avanenud aknas "Koondsaatelehe klient" tuleb valida koondsaatelehe saaja (klient).

Koondsaatelehele loetakse laost väljastamata tellimus-saatelehed, mille

- kliendiks on saajaks valitud klient,
- või kliendiks on klient, kelle andmetes on saajaks valitud klient koondsaatelehe saajana kirjeldatud.

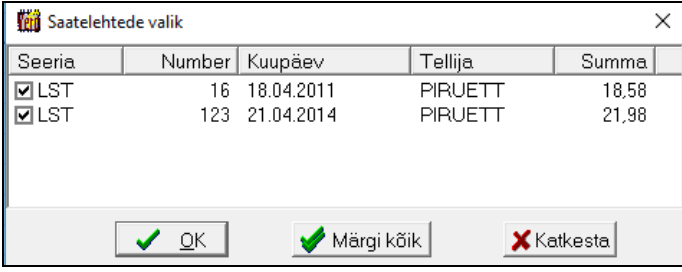

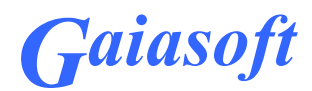

Avanenud saatelehtede nimekirja aknas saab märkida konkreetsed saatelehed, millest antud koondsaateleht koostatakse. Koondsaatelehele loetakse valitud tellimus-saatelehtede read ja neid enam muuta ei saa. Koondsaatelehel on nimekirja aknas nimeta veerus "K". Kauba vastuvõtukinnitus kinnitab vastava tellimus-saatelehe.

### **5. Saatelehtede saatmine Telemasse**

Saatelehtede saatmine Telemasse toimub väljastamise saatelehtede nimekirja aknas nupuga

Telema eDoc või parema hiireklikiga avanenud menüüst valikuga "Telema eDoc".

```
Koondarved
Koondarved nähtavatest
Arve
Eeldatav tulu
Loo koondsaateleht
Telema eDoc
Telema API sessionid
Salvesta Telema tellimuse XML
Kõik
Avatud periood
Jooksev aasta
```
 Kui saatelehe saatmine õnnestub, siis salvestatakse selle kohta tunnus saatelehele ja veergu T ilmub "\* ". Vea tekkimisel näidatakse kasutajale vea infot.

Kui saatelehtedest koostati koondsaateleht, siis tuleb Telemasse saata koondsaateleht.

#### **6. Saatelehtedest arve loomine**

Saatelehest arve loomine toimub väljastamise saatelehtede nimekirja aknas nupuga  $\triangle$ <sup>rve</sup>. Arve luuakse alati tellimus-saatelehest, koondsaatelehe puhul selle aluseks olevatest tellimussaatelehtedest. Kui kliendil on märgitud kauba vastuvõtukinnituse kasutamine, siis annab programm kinnitamata saatelehest arve loomisel hoiatuse. Kinnitatud saatelehest arve loomisel kasutatakse kinnitatud koguseid. Enne arve loomist peab saateleht olema laost väljastatud.

#### **7. Arve saatmine Telemasse**

Müügiarve saatmine Telemasse toimub müügiarvete nimekirja aknas nupuga Telema eDoc<sub>või</sub> parema hiireklikiga avanenud menüüst valikuga "Telema eDoc".

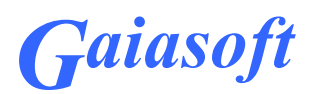

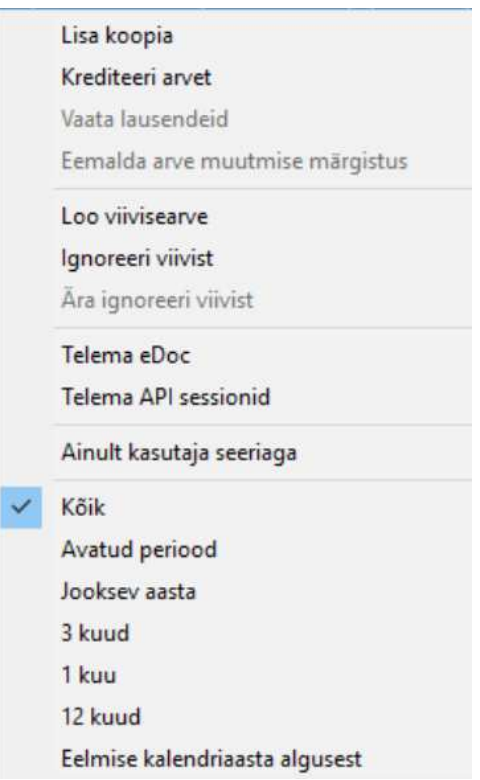

Kui arve saatmine õnnestub, siis salvestatakse selle kohta arvele tunnus ja veergu T ilmub "\*". Vea tekkimisel näidatakse kasutajale vea infot.

## **8. Ostuarve kandenumbri saatmine Telemasse**

Kui häälestuses on märgitud tunnus "Kandenumber automaatselt Telemasse", siis saadetakse kandenumber automaatselt Telemasse. Samuti saab kandenumbrit käsitsi saata ostuarvete nimekirjast parema klikiga avanevast menüüst valikuga "Saada kandenumber Telemasse".

### **9. Dokumentidega seotud logid**

Müügiarvel, väljastamise saatelehel, ostuarvel on parema hiirekliki all valik "Telema API sessioonid", mis näitab selle dokumendiga seotud andmevahetust Telemaga. Saatmiste ebaõnnestumiste puhul näidatakse ka tekkinud viga (kuni 250 tähte). Topeltklikiga saab salvestada sessiooniga seotud dokumendi.